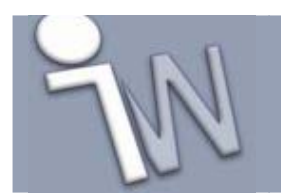

# **- 3D Model Toleranties -**

Het plaatsen van toleranties in een 3D model werd met de komst van Inventor 9 mogelijk gemaakt. Samenwerkende onderdelen kunnen met specifieke toleranties of passingen uitgerust worden om de functionele afhankelijkheid met elkaar te versterken. De 3D toleranties laten toe om een gedetailleerde maatvoering in een allervroegste fase van het ontwerp vast te leggen, want het documentatieproces begint in 3D. De model

Momenteel wordt er nog druk gedebateerd om ook vorm –en plaatstoleranties in het 3D model op te nemen. De kans is dus reëel dat een toekomstige versie van Autodesk Inventor dit ook zal ondersteunen, waarbij de aanwending van toleranties in het 3D model nog belangrijker zullen worden.

toleranties kunnen later in de 2D afleidingstekening automatisch opgehaald worden.

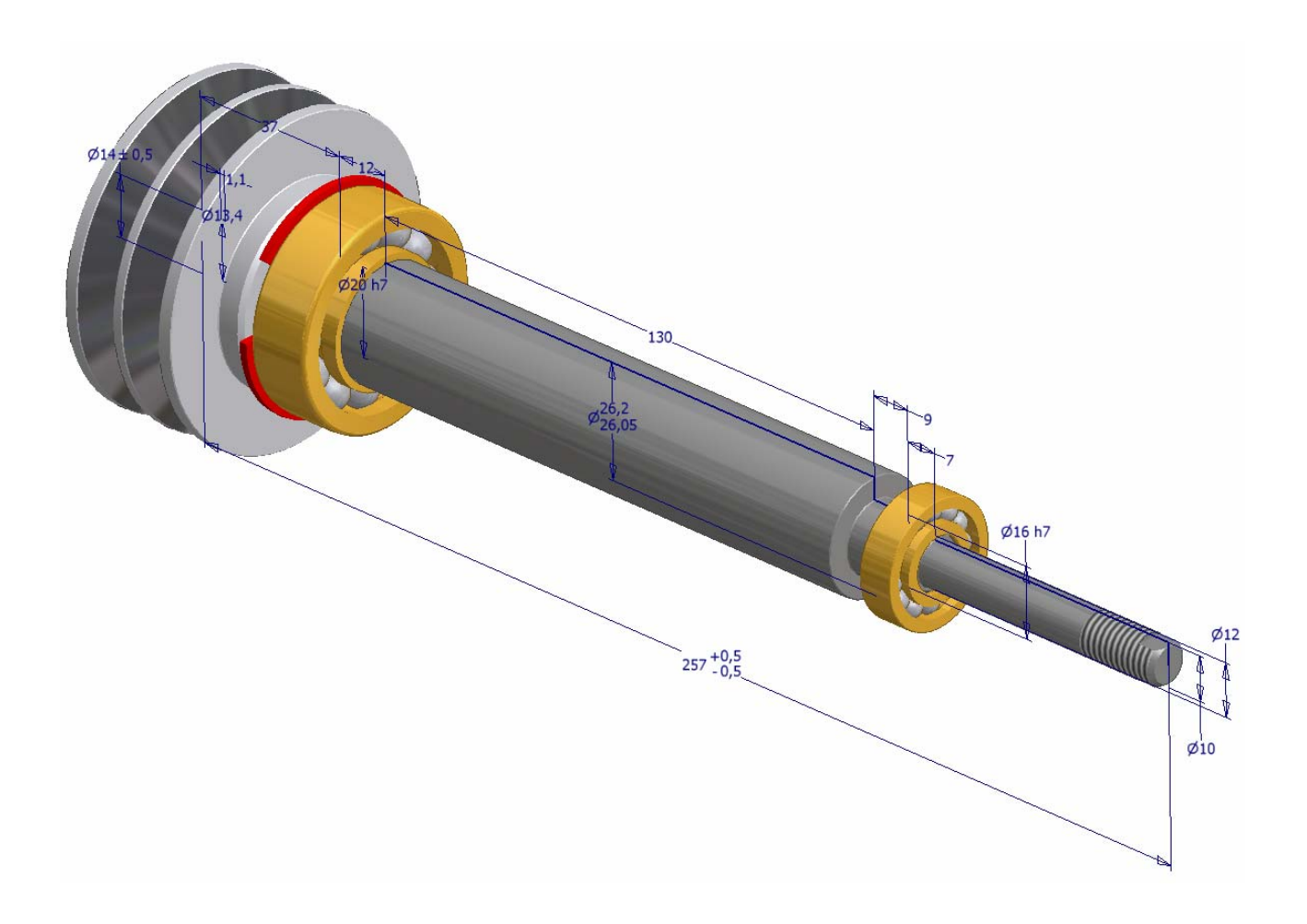

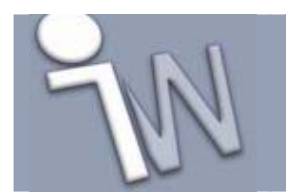

Wanneer men spreekt over toleranties, maakt men het onderscheid tussen de algemene toleranties en specifieke toleranties. Hiermee wordt bedoeld dat de algemene toleranties geldig zijn voor alle bematingen terwijl een specifieke tolerantie eigen is aan één maat, en de toepassing van de algemene tolerantie onderdrukt. Ook met Autodesk Inventor kunnen deze twee tolerantietypes gebruikt worden.

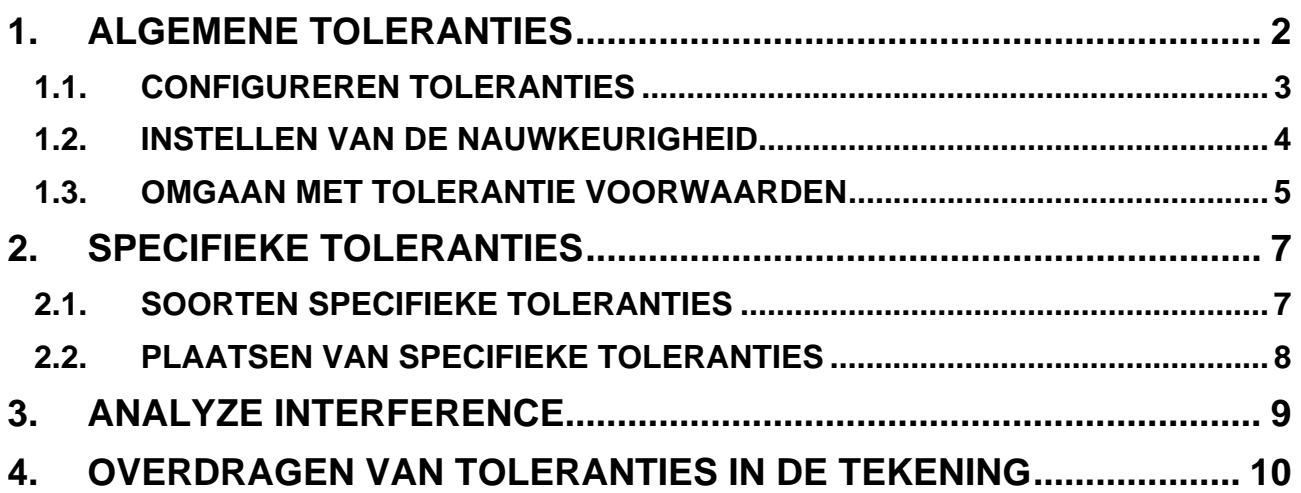

## **1. ALGEMENE TOLERANTIES**

De algemene tolerantie is meestal een officiële norm die de toegestane afwijking beschrijft voor alle maatgetallen van een tekening. Indien een maatgetal geen specifieke tolerantieaanduiding bevat, is de algemene maattolerantie van kracht. Voor het verspanen en vervormen van materiaal is de ISO2768.1 zulk een algemene norm. Ze wordt meestal vermeld in de nabijheid van de titelhoek.

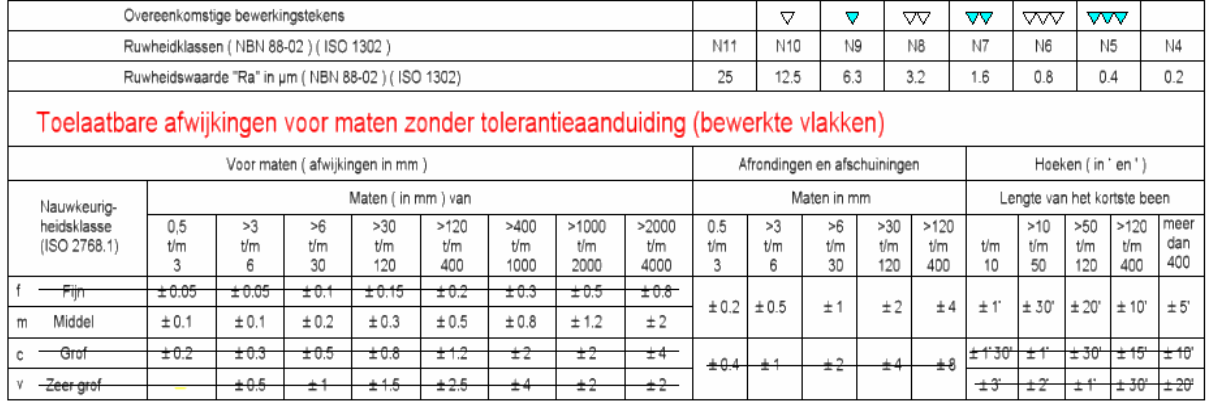

Wat Inventor betreft, kan men de algemene toleranties instellen op basis van de nauwkeurigheid van het maatgetal. De aantal toegelaten cijfers na de komma is dus voor Inventor doorslaggevend om een tolerantie in te stellen. Een bepaald bereik van het maatgetal (vb. >6 ≤30 mm =  $\pm$  0,3 mm) koppelen aan een tolerantie – zoals de normtabel dat doet – is dus momenteel nog niet voorzien. Het voordeel van de Inventor Algemene Tolerantie, is de invloed die het kan uitoefenen op de interference analyse.

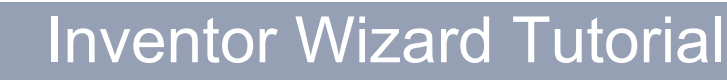

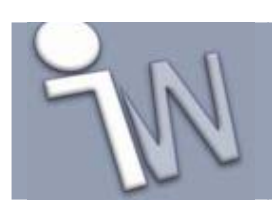

**www.inventorwizard.be www.inventorwizard.nl**

#### **1.1. CONFIGUREREN TOLERANTIES**

Wanneer men de algemene tolerantie wenst in te stellen - moet men dat in de part omgeving doen. Open daarom een nieuw part, en klik op het pulldownmenu *Tools* –> *Document Settings...* –> tabblad *Default Tolerance*.

In dit venster moet men de "*Use Standard Tolerancing Values*" aanvinken wanneer men de algemene toleranties wenst te gebruiken. Pas dan kan men de verschillende definities opstellen voor de Linear en Angular tolerantievelden.

Het "*Linear*" blok is aansprakelijk voor de lineaire bematingen terwijl "*Angular*" het tolerantiebereik van alle hoekmaten zal bevatten. Klik bij het Linear op de tekst "*Click here to* 

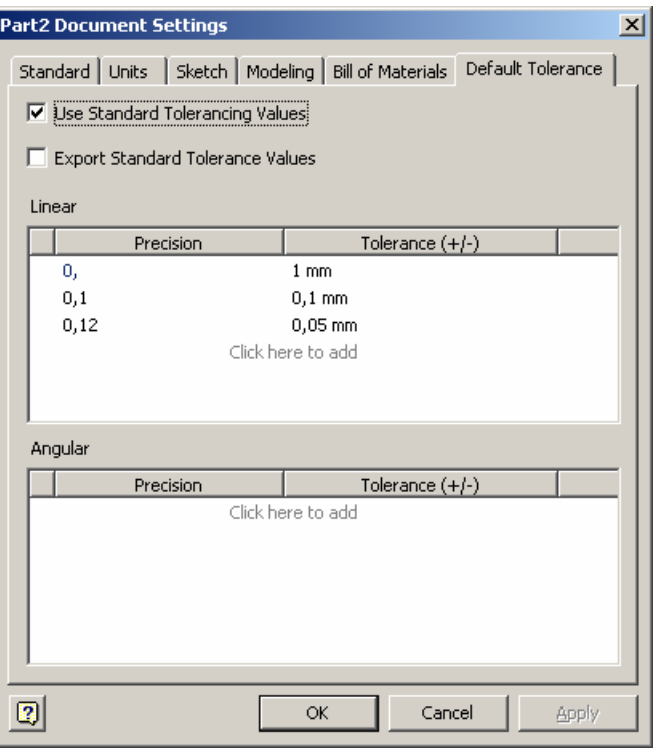

*add*", om een tolerantie toe te voegen. De "*Precision*" wordt onmiddellijk aktief met een keuzelijst waar men de nauwkeurigheid kiest – de voorziening van het aantal cijfers na de komma dus. Daarnaast vult men de plus/minus tolerantiewaarde in die bij deze nauwkeurigheidsgraad hoort. Men kan meerdere toleranties ingeven, althans één per nauwkeurigheid. Men stelt dus in, dat alle bematingen met nauwkeurigheid "0," (=zonder cijfers na de komma) een tolerantie van ± 1 mm bekomen en bijv bematingen met 1 cijfer na de komma een tolerantie van ± 0,1mm. Ditzelfde telt ook voor de hoekbematingen, maar dan wel in graden of radialen.

Het vinkje van "*Export Standard Tolerance Values*" zal de bematingen naar de tekening exporteren door gebruik te maken van de *"Precision"* en *"Tolerance"* waarden van dit tabblad.

**TIP:** De instellingen voor algemene toleranties kan men in de Part Template opslaan zodat ze voor meerdere nieuwe onderdelen herhaald kunnen worden.

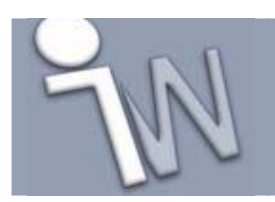

#### **1.2. INSTELLEN VAN DE NAUWKEURIGHEID**

De standaard instelling voor de nauwkeurigheid is binnen elke template in te stellen via de *Document Settings* - tabblad "*Units*". Deze instelling is dan meteen geldig voor alle maatgetallen. Ook de weergave van de maatgetallen kan men hier instellen. Best markeert men ook de "*Display tolerance*" aan om in het model de tolerantiewaarden te zien bij het maatgetal.

**TIP:** vergeet deze instellingen niet in de template op te slaan, wanneer men ze wil hergebruiken in andere ontwerpen.

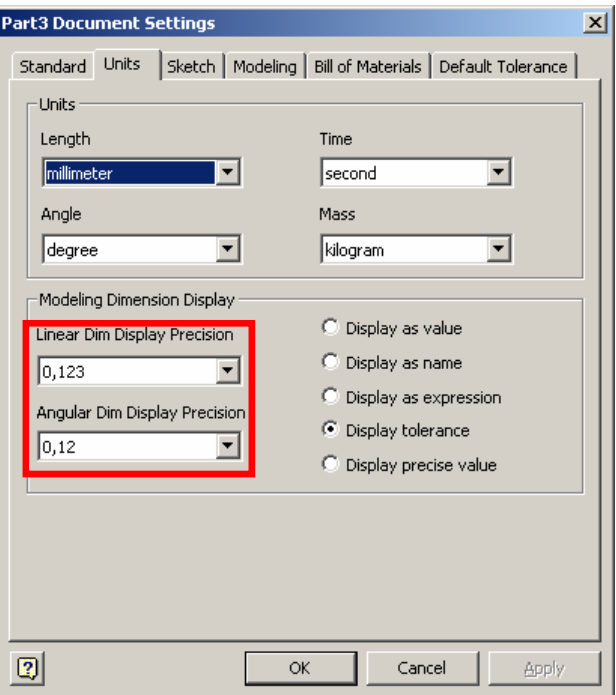

We hebben nu bekeken wat men hoeft te doen om de algemene toleranties en de standaard nauwkeurigheid in een document in te stellen. Wanneer men bematingen plaatst in een schets, zullen deze allemaal dezelfde nauwkeurigheid krijgen - en daarmee ook eenzelfde tolerantiebereik. Om dit te wijzigen, selecteert men een bemating - klik RMK voor het schermmenu en kies daaruit *Dimension Properties...*  Kies vervolgens de gewenste "*Precision*" uit.

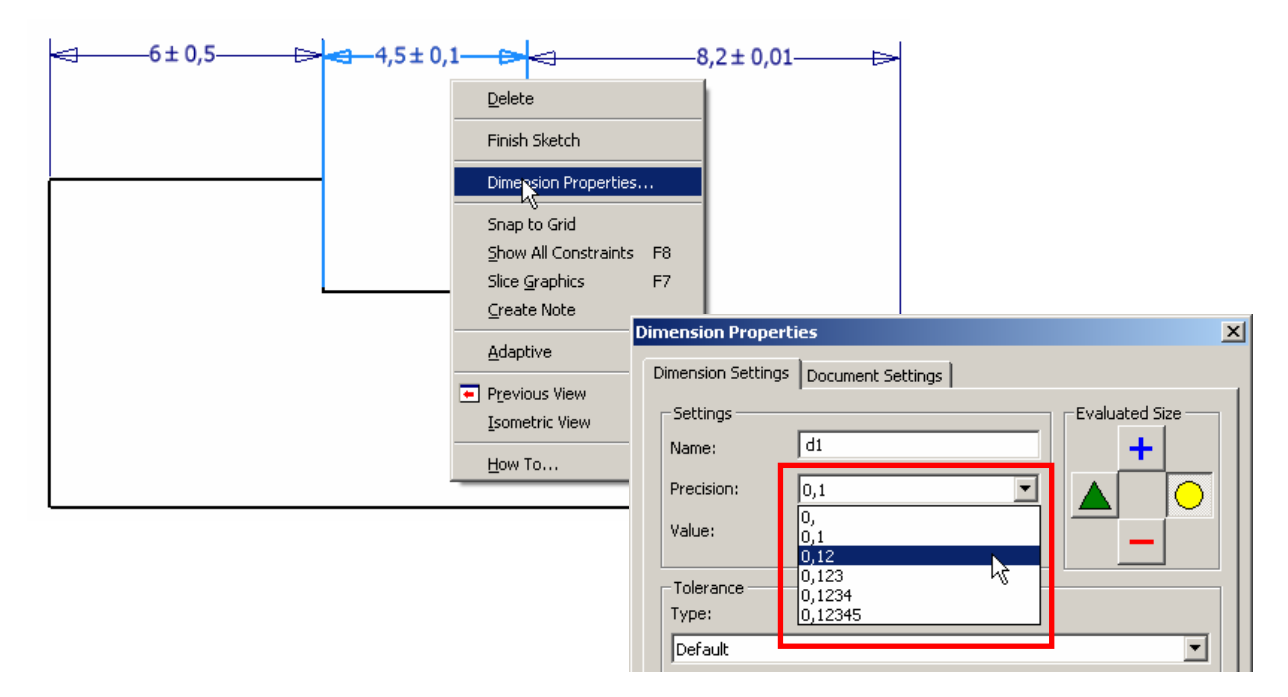

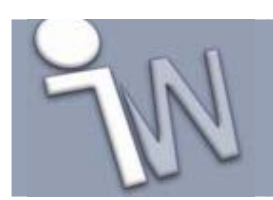

#### **1.3. OMGAAN MET TOLERANTIE VOORWAARDEN**

Wanneer alle nauwkeurigheden bepaald zijn, kan men de "*Evaluated Size*" bepalen – of hoe de maat zich effectief in het model moet gedragen. Men kan kiezen uit de nominale maat, de maximale, minimale of de gemiddelde tolerantie.

Een maat van 60 mm en een algemene tolerantie van ± 0,5 mm zal bij een maximale voorwaarde aanzien worden als getal 60,5 mm.

De gemiddelde voorwaarde heeft alleen zin bij een ongelijke tolerantie – zoals die van toepassing is bij de specifieke toleranties.

Om deze tolerantievoorwaarde aan een maatgetal te binden zijn er verschillende methodes. Zoals men hier al eerder gelezen heeft, kan men vanuit de schets een bemating aanklikken + RMK + *Dimensions Properties*.

Indien de schets al verwerkt is in een feature (vb een extrusie), klik dan in de browsermenu op het feature element + RMK + *Show Dimensions*. Alle bematingen (van de schets en het feature) worden dan weergegeven. Dan is het terug de gewenste maat selecteren om in de *Dimensions Properties* af te duiken.

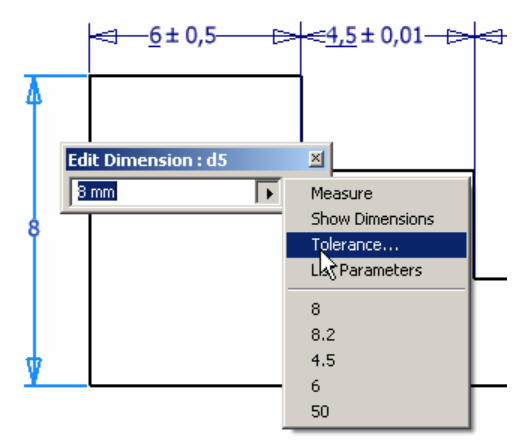

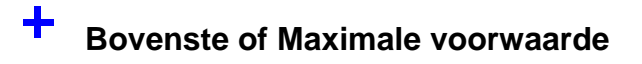

**Nominale voorwaarde** 

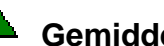

**Gemiddelde voorwaarde** 

#### **Onderste of Minimale voorwaarde**

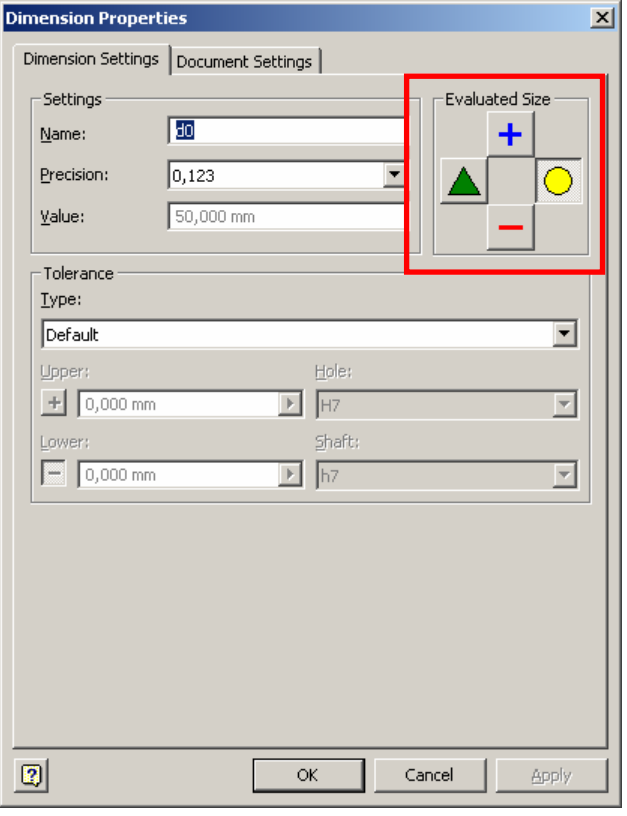

Inventor laat toe de tolerantie in te stellen wanneer men de bemating plaatst of wijzigt. Vanuit het "*Edit Dimension*" kadertje kan men op het rechter pijltje klikken waarmee een menu geaktiveerd wordt. Klik van daaruit op *Tolerance*.

Met vorige drie manieren is het mogelijk om de "*Evaluated size"* in te stellen, alsook de "*Precision"* en "*Tolerance Type"* voor de specifieke toleranties (zie verder).

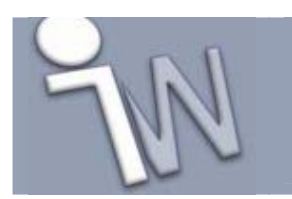

 $f_x$ 

Voor ik dit vergeet te vermelden: ook met het parameters-venster kan men tolerantievoorwaarden instellen. Klik op het "*Fx*" knopje voor de lijst van modelparameters.

Wanneer men in de kolom voor tolerantie klikt, kan men terug keuze maken welke "*Evaluated Size*" men wenst te gebruiken. Om de wijziging te bevestigen moet men op de *Done* knop klikken. Dan pas zullen de velden "*Model Value*" aangepast worden naar hun effektieve waarde.

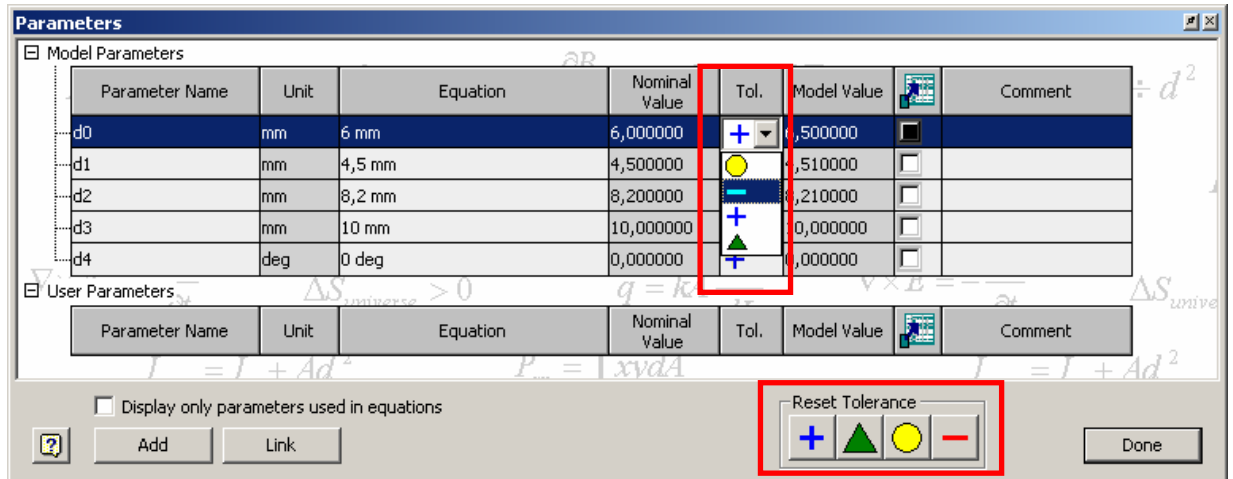

**TIP:** Wanneer alle toleranties terug op nominaal moeten geplaatst worden, klikt men op de *Nominal* knop van de "*Reset Tolerance*" toolbar. Door hier op de knop te klikken van één van de tolerantievoorwaarden, worden ALLE parameters daarop geplaatst.

**TIP:** Indien een maat een andere tolerantievoorwaarde dan nominal heeft gekregen zal dit ook zichtbaar gemaakt worden door het streepje onder het maatgetal.

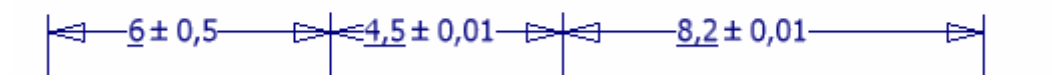

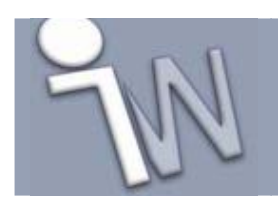

#### **2. SPECIFIEKE TOLERANTIES**

In vergelijking met de algemene toleranties, heeft een specifieke tolerantie enkel maar betrekking op één maat, en heeft ze normaal gezien een kleiner tolerantiebereik. Indien men specifieke toleranties wenst te gebruiken, moet men deze voor elke bemating individueel bepalen.

#### **2.1. SOORTEN SPECIFIEKE TOLERANTIES**

Autodesk Inventor voorziet de volgende specifieke tolerantiesoorten:

*Default:* de algemene toleranties blijven hiermee van kracht, geen specifieke tolerantie wordt gebruikt.

*Symmetric:* symmetrisch tolerantiebereik. Voorbeeld: ± 0,1 mm

*Deviation:* ongelijk tolerantiebereik Voorbeeld: +0,1 / -0,3 mm Voorbeeld: +0,1 / +0,4 mm

*Limits-Stacked:* limietwaarden boven elkaar weergegeven op scherm.

*Limits-Linear:* limietwaarden naast elkaar weergegeven. Voorbeeld: 20,65 – 20,73 mm

*MAX:* aanduiding dat nominale maat een maximaal maatgetal is.

*MIN:* aanduiding dat nominale maat een minimaal maatgetal is.

#### *Limits/Fits-Stacked Limits/Fits-Linear Limits/Fits-Show Size Limits*

*Limits/Fits-Show Tolerance:* tenslotte deze 4 "Limits-Fits" definities waarmee men passingen kan plaatsen. Elkéén heeft een andere weergave op het scherm, zoals de passingswaarde, het tolerantiebereik van de passing of de limietwaarden van de bemating.

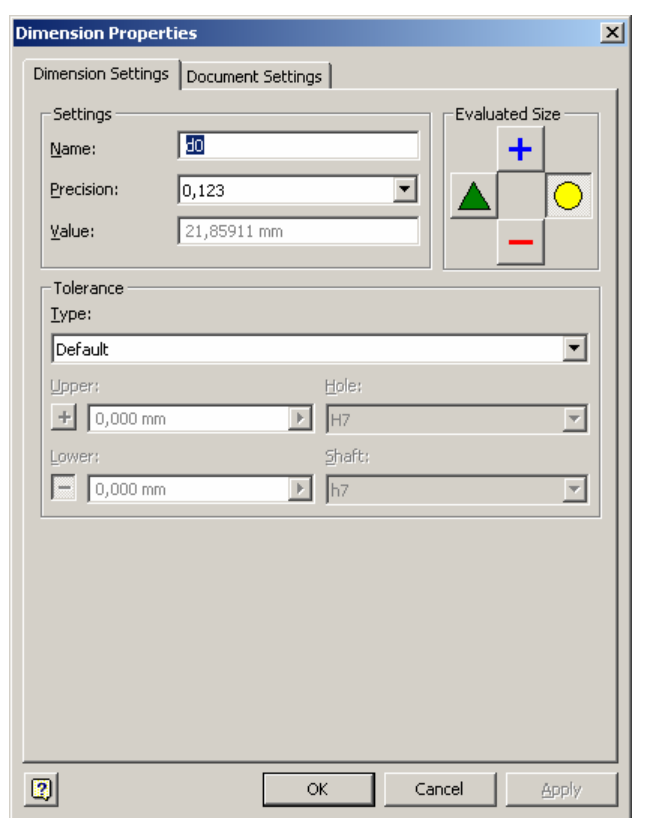

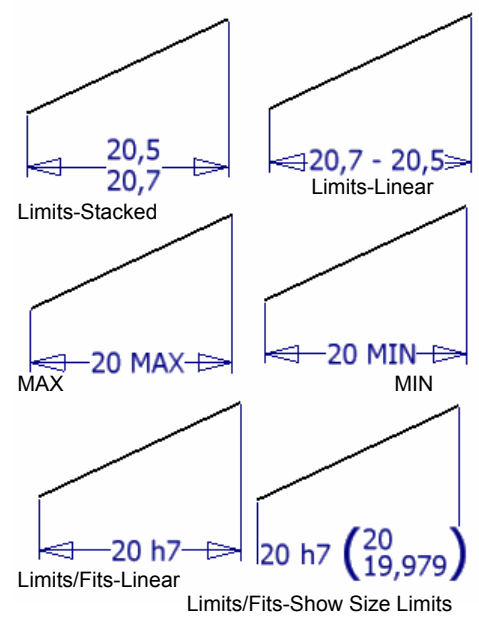

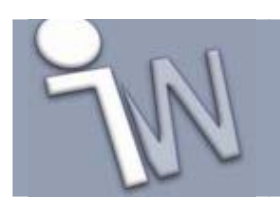

#### **2.2. PLAATSEN VAN SPECIFIEKE TOLERANTIES**

Eigenlijk is dit een beetje herhaling van het eerste hoofdstukje - de plaatsing van algemene toleranties, want men moet namelijk terug het dialoogvenster van "*Dimensions Properties*" of "Tolerance" ophalen.

In dit reeds bekende dialoogvenster – bekijken we nu even het onderste gedeelte: de zone "*Tolerance*". Klikt men op het type, krijgt men een keuzelijst te zien van de verschillende soorten toleranties die men kan instellen.

Vervolgens kan men in de velden *"Upper"* en *"Lower"* om de tolerantiegrenzen in vullen.

De opties "Hole" en "Shaft" vult men in voor passingen.

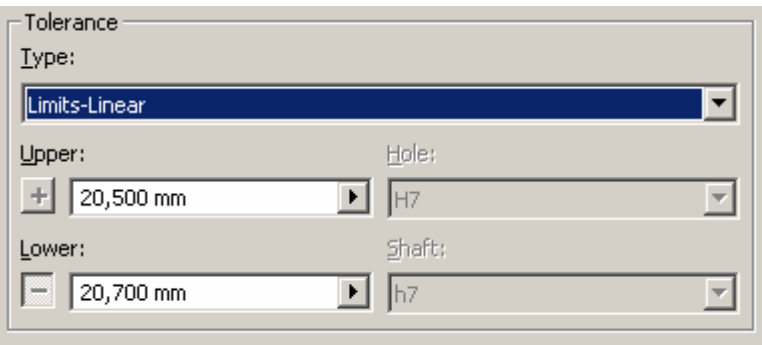

**TIP:** Klik op het Plus / Minus teken vooraan de Tolerantiegrenzen om de aard om te keren. Hierdoor kan men een tolerantiebereik instellen van bvb. +0,1 / +0,4 mm

**TIP:** vanuit het parameter dialoogvenster klikt men RMK in het veld "Equation" om van hieruit toegang te krijgen tot de toleranties. Een snelle manier om meerdere maten van een specifieke tolerantie te voorzien.

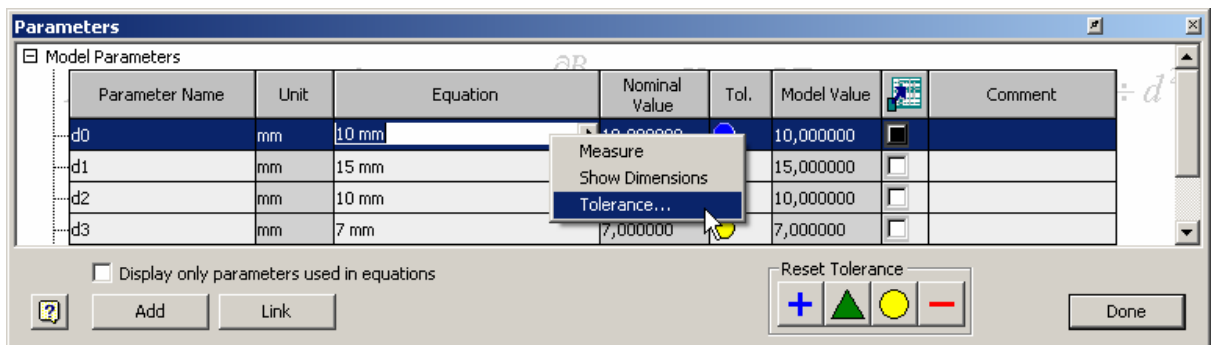

**TIP:** Vergeet ook niet de tolerantievoorwaarden (nominaal, min , max, gemiddeld) in te stellen, zodat men invloed heeft op het effektief gebruikte maatgetal. Dit is bijzonder handig bij het controleren van de interference.

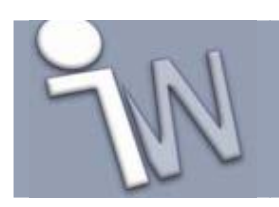

## **3. ANALYSE INTERFERENCE**

Om na te gaan of al deze toleranties zich ook daadwerkelijk correct verhouden in de samenstelling, voert men een controle uit op spelingen en materiaalbotsingen. Deze functie start men vanuit een samenstelling via de pulldownmenu *Tools – Analyze Interference*.

Met dit Dialoogvenster heeft men twee selectiemogelijkheden:

Wanneer men een controle wenst te doen op één selectieset, hoeft men enkel maar alle onderdelen toe te wijzen aan *"Define Set #1"*.

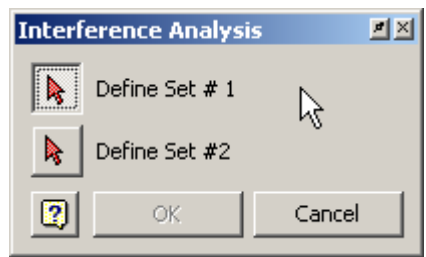

Alle componenten kan men aan de selectieset toevoegen vanuit de model browser of het grafisch scherm. Alle aangeduide componenten worden met elkaar vergeleken om tot een interference resultaat te komen.

De tweede selectieset *"Define Set #2"* kan men gebruiken wanneer men 2 groepen componenten met elkaar wenst te vergelijken. De interference van componenten binnen 1 set zullen niet worden betracht – maar enkel onderling tussen deze 2 sets.

Wanneer er een materiaaloverlapping gevonden wordt krijgt men de melding "Interference Detected". Naast de OK knop van dit dialoogvenster klikt men op de uitklapknop ">>" voor een gedetailleerde beschrijving van welke onderdelen met elkaar kollideren. In het grafische scherm zal men ook de kollosie zien oplichten.

**TIP:** Door de tolerantievoorwaarden (nominaal, min , max, gemiddeld) te wijzigen, heeft men invloed op de resultaten van de interference analyse.

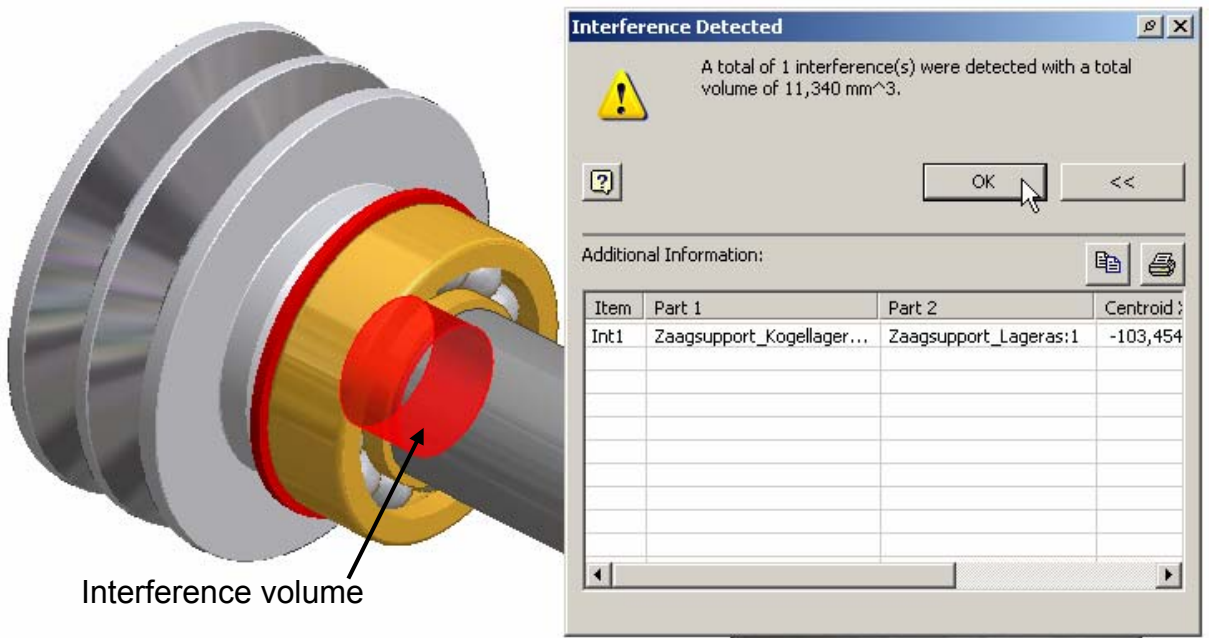

**www.inventorwizard.be www.inventorwizard.nl**

### **4. OVERDRAGEN VAN TOLERANTIES IN DE TEKENING**

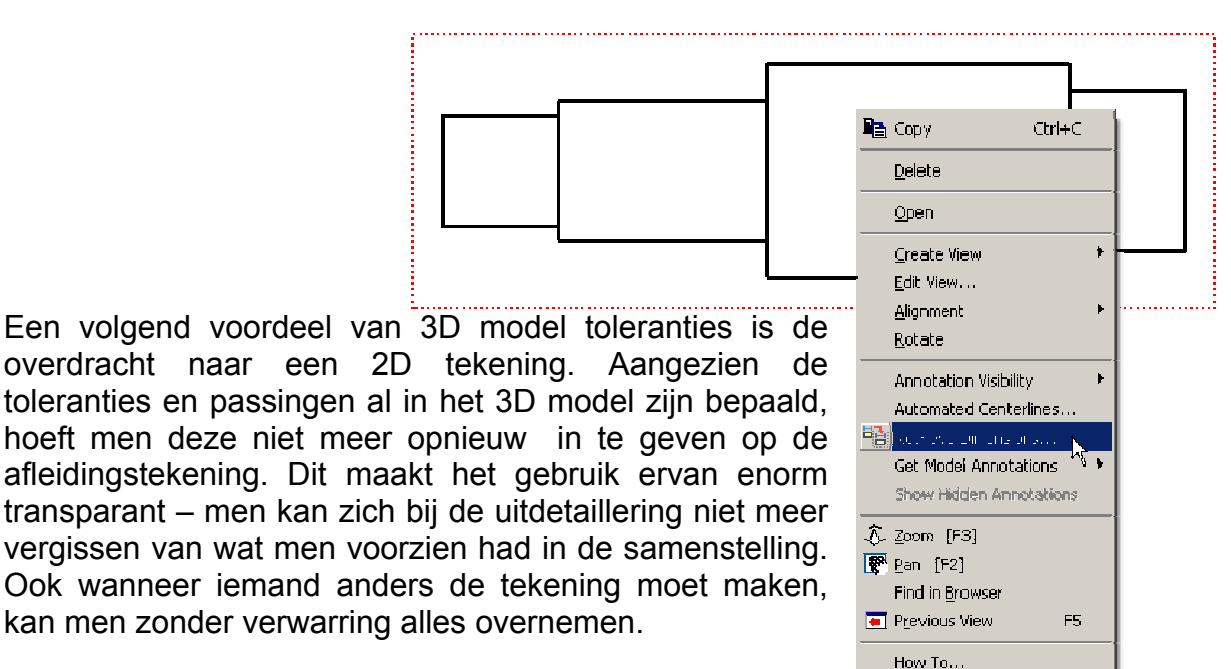

Plaats in een nieuw tekening één of meerdere aanzichten van het onderdeel. Wanneer men op een aanzicht klikt zal deze oplichten – klik vervolgens op de RMK en selecteer *"Retrieve Dimensions"*. Dit comando is ook toegankelijk

via het *"Drawing Annotation panel"*. Men kan de features of onderdelen selecteren waarvan men de bematingen wenst over te dragen. Een preview verschijnt op het scherm van alle beschikbare maten, deze moet men uiteindelijk nog eens selecteren met "select dimensions" om te bevestigen om ze in de tekening op te nemen. Indien een maat in het 3D model een tolerantie bevat zal deze hier ook aanwezig zijn.

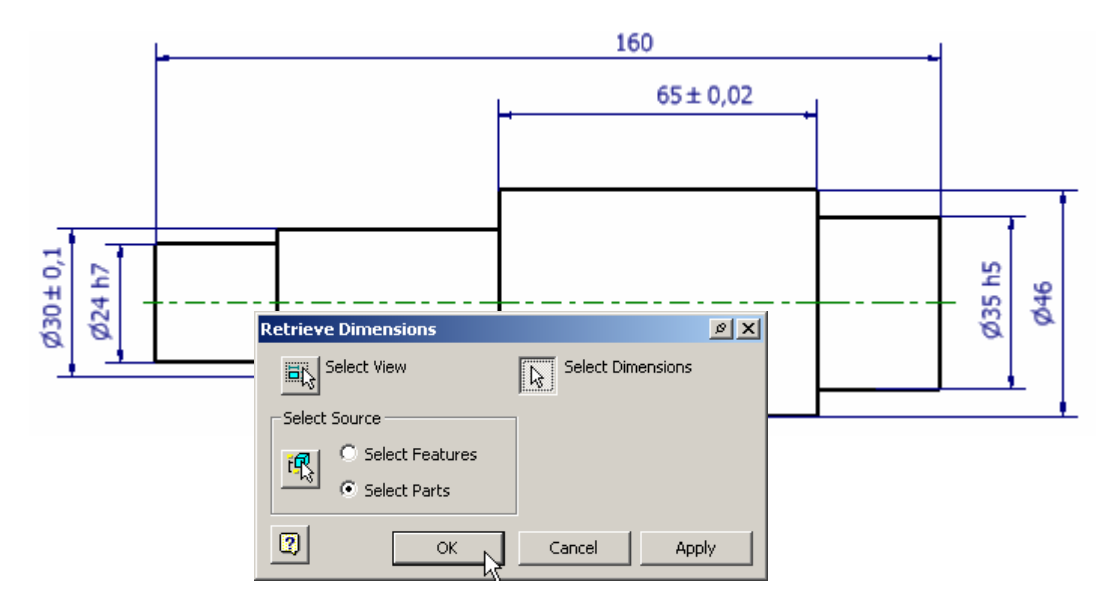

**TIP:** Wanneer een tolerantie in het 3D Model wordt gewijzigd zal dit - bij een update van de 2D tekening - worden overgenomen.